# KOCASO

# Catalogue

| General Notices For Use                                  | II |
|----------------------------------------------------------|----|
| Disclaimer                                               | II |
| Box Contents                                             | II |
| 1.0 Product Basics                                       | 1  |
| 1.1 Buttons and connections                              | 1  |
| 1.2 Start up and shut down                               | 1  |
| 2.0 Introduction to Google Android 4.2                   | 2  |
| 2.1 The Desktop                                          | 2  |
| 2.2 The App drawer – right top corner                    | 3  |
| 2.3 Google Search / Voice search – left top corner       | 3  |
| 2.4 Navigation icons – bottom left of the screen         | 4  |
| 2.5 Status information area – right bottom of the screen | 4  |
| 3.0 General Operation                                    | 5  |
| 3.1 Battery status / Charging your tablet                | 5  |
| 3.2 Installing Apps                                      | 5  |
| 3.3 Administer / remove Apps                             | 5  |
| 3.4 Add an account                                       | 6  |
| 4.0 Basic Setup                                          | 7  |
| 4.1 Changing operating language                          | 7  |
| 4.2 Wi-Fi settings                                       | 7  |
| 4.3 Connecting the tablet to your PC                     | 8  |
| 4.4 Enabling 3G on your tablet (optional)                | 9  |
| Appendix I Frequently Asked Questions                    | 10 |
| Appendix II 3G Support List                              | 12 |

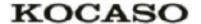

#### **General Notices For Use**

- —This product is a highly advanced electronics device, disassembly, customization or repairs without the appropriate knowledge and pre-cautions can lead to dangerous situations with chance on damaging the product and serious injuries.
- —Avoid use in extreme conditions such as high and low temperatures, high humidity or moist environments and around magnetic fields. Also avoid long-time exposure to sunlight.
- —Only use by the manufacturer permitted accessories to avoid damages to the product with possibly warranty loss.
- —Please follow the relevant local environmental regulations to deal with obsolete machines and accessories.
  - —Use a protective folder to avoid extreme physical shocks to the device (i.e. of dropping).

#### **Disclaimer**

- —The screenshots are for Android reference only. They may be made on a device with a different resolution or hardware configuration than yours and therefore can be slightly different that the final product.
- —The manufacturer takes no responsibility for loss of information or data caused by hardware or software failure. The user is responsible for performing timely backups of important data.
- —All information and images used in this user manual are provided 'as is' and are subject to change without notice.
  - —The manufacturer accepts no liability for the information offered in this document.

#### **Box Contents**

- -Android Tablet PC
- —Device charger (DC / 5V 2A)
- —Instruction manual
- -USB Cable
- -OTG Cable
- —Earphone
- -Micro SD Card (optional)

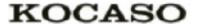

## 1.0 Product Basics

## 1.1 Buttons and connections

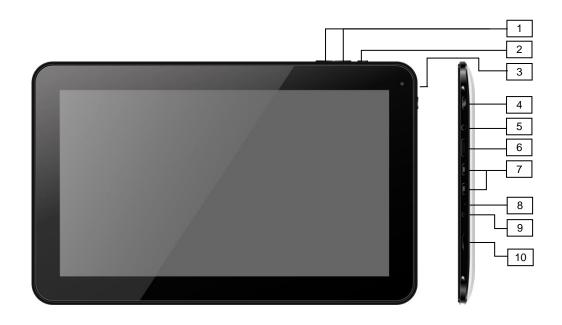

| 1 | Volume +/- (hold) | 2  | Back button          |
|---|-------------------|----|----------------------|
| 3 | Webcam            | 4  | Power                |
| 5 | Headphone         | 6  | Mini HDMI            |
| 7 | Micro USB         | 8  | Reset                |
| 9 | Power jack        | 10 | Micro SD card reader |

## 1.2 Start up and shut down

To start your device, press and hold the 'Power button' until the screen lights up. To shut down your device, press and hold the 'Power button' until the following dialog popup appears.

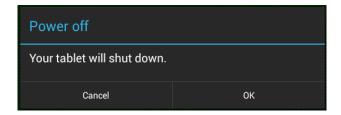

1

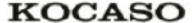

## 2.0 Introduction to Google Android 4.2

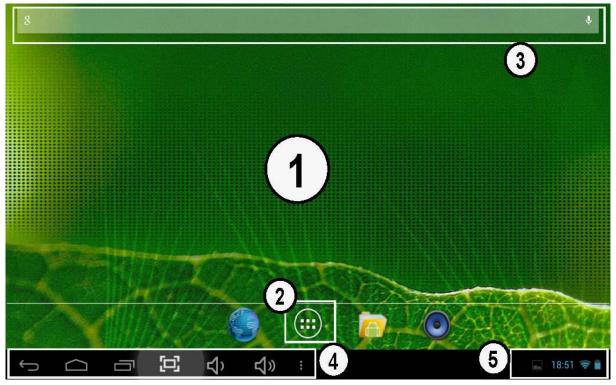

## 2.1 The Desktop

The main area of interest will be the desktop itself. Here you will place shortcuts to Apps or widgets – a visual application that can display real-time information. There may be some preinstalled icons and widgets on your tablet.

To change the desktop background image of your tablet return to your desktop by pressing the 'HOME' icon. Press and hold an open space on the desktop (don't press an icon) - until a popup appears named 'Select wallpaper from'. In the list may appear multiple options to select an image or animated image of choice. The option 'Live Wallpapers' will show the preinstalled animated desktop images. Other options such as a 'Super-HD Player', 'Gallery' or 'Wallpapers' allow you to select (widescreen) photos, downloaded images or other images; depending on the features of that specific application.

To place a widget or app shortcut on the desktop, touch and hold the icon until the App drawer fades and the desktop appears. Move your finger to the location where you want to place the icon and release your touch to place the icon.

To move or delete icons and widgets from your desktop, touch and hold the icon until a grid appears. Move the icon to the new location or drag it to the 'Remove' bar on the top of the screen to remove it. Releasing the touch screen will confirm your action.

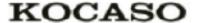

## 2.2 The App drawer – right top corner

Press the icon in the top right of the screen to open the App drawer. Here you have access to two tabs; 'APPS' and 'WIDGETS'. The 'APPS' tab displays all applications that are available on the tablet. The 'WIDGET' tablet contains the optional widgets that can be added to the desktop.

To place a widget or app shortcut on the desktop, touch and hold the icon until the App drawer fades and the desktop appears. Move your finger to the location where you want to place the icon and release your touch to place the icon.

When using apps or other parts of the operating system you often will see the 'Extra options' icon

Pressing this icon will open a secondary menu with more options. Functions like opening an advanced settings menu, switching to a different account or refreshing the displayed information are often 'hidden' behind this icon.

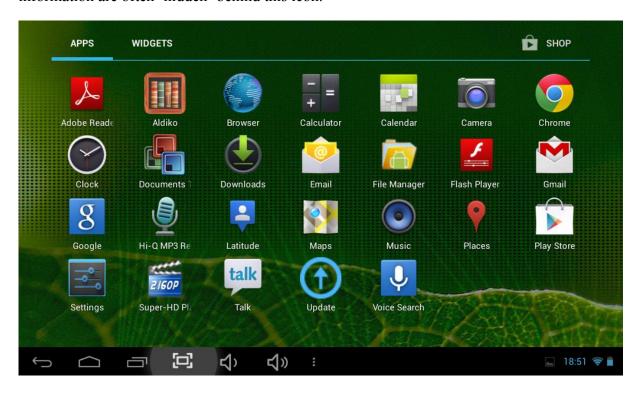

## 2.3 Google Search / Voice search – left top corner

By clicking the 'Google search' / microphone button you can quickly type or speak keywords of your search. The search application will automatically determine whether the keyword(s) apply to an application or a web search. In the latter case a web browser will be opened and the results of your query will be displayed on the Google search engine.

Note that both the 'Google search' function as well as the 'Voice search' requires the tablet to have access to the internet (by Wi-Fi).

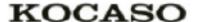

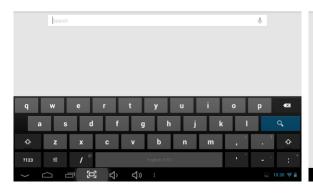

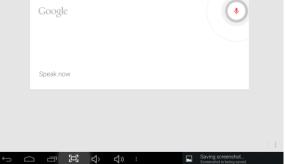

## 2.4 Navigation icons – bottom left of the screen

On the left side you will find three icons: use the navigation icons 'HOME' or 'RETURN' to close the App drawer and return to your desktop. The 'RECENT ACTIVITY' icon will show an overview of the active and recently opened applications. Click on the small displayed preview to open that application.

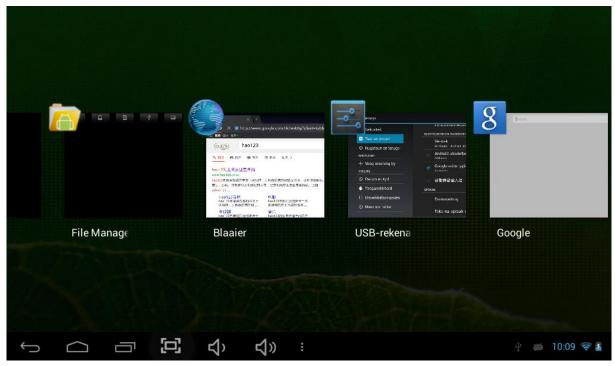

Recent activity preview

## 2.5 Status information area – right bottom of the screen

The bottom icon bar will show the some system information (i.e. 15:02 1) in the bottom right corner. The contents of this area can change if installed applications place additional information here. Pressing it will open a small overlay menu displaying the date/time information, the tablet's current network status, the battery status and a shortcut icon to another quick menu where some things like 'Airplane mode', 'Wi-Fi On/Off', the screen brightness and other options can be set or toggled. Also this quick menu contains a shortcut to the 'Settings' menu. Simply clicking elsewhere on the screen will close this menu.

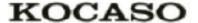

## 3.0 General Operation

## 3.1 Battery status / Charging your tablet

The current battery status will be always displayed in the lower right of the screen in the system information bar. The battery icon will change accordingly to the battery status. When connected to the DC charger, the status area on the bottom bar will display the charging icon. Note the lightning symbol inside the battery icon.

## 3.2 Installing Apps

You can install your own Apps by opening the Apps shop. This button can be found in the "App drawer". The Apps shop is located on the top right of the screen. Note that not all applications may function properly for your tablet. Some are made especially for small screen devices such as phones.

## 3.3 Administer / remove Apps

The Apps' item in the 'Settings' menu will display an overview of the installed apps. There are four tabs available which filter the displayed app list. Select an app to view its detailed information. In the detailed information you also have the options 'Force Stop', 'Uninstall', 'Clear data' and 'Move to SD card'. Moving apps to your SD card can save you some internal storage memory on the tablet.

The 'Clear cache' and 'Clear defaults' can be used when you are experiencing issues with a specific app. Clearing cached information and (possible wrong) default settings may solve the problem. Clearing this information will also wipe any stored login information. i.e. clearing the cache of your social media app will also force you to re-login afterwards.

Apps may also be removed in the apps content page of the market / shop application.

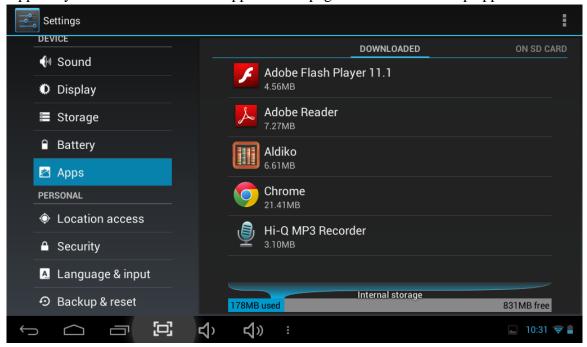

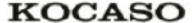

#### 3.4 Add an account

The best way to fully make use of your Android tablet is by linking your Google / Gmail account to your device. Open the 'Settings' menu and choose the 'Add account' item. Without any added accounts the right pane will display nothing. Instead select the option 'Add account' in the top right corner. To add a Google / Gmail account please select 'Google' in the pop-up and follow the instructions on the screen. After entering your Google username and password you have the option to automatically back-up your apps, settings (i.e. bookmarks and Wi-Fi passwords) and other data.

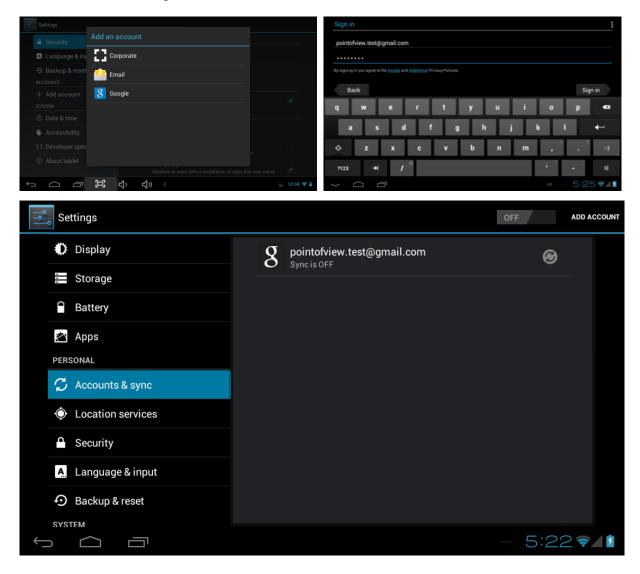

You can also add a POP3, IMAP or Exchange email account by selecting 'Email'. The popup option 'Corporate' will setup a 'Microsoft Exchange' link.

Your system or network administrator can supply you with the server information and login credentials. Follow the steps displayed on-screen to complete the account linking process. After you successfully linked your account(s) with the tablet you can toggle the automatic synchronization on and off by using the OFF N Switch next to the 'Add account' option.

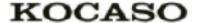

## 4.0 Basic Setup

### 4.1 Changing operating language

Press the icon in the top right of the screen to open the App drawer. Select the 'Settings' option to open the Android settings menu.

When selecting the option A 'Language & input' the contents will be displayed in the right pane. Now open the option 'Language' and choose a language for your tablet to operate in. This pane also displays the keyboard settings which you can customize, enable or disable.

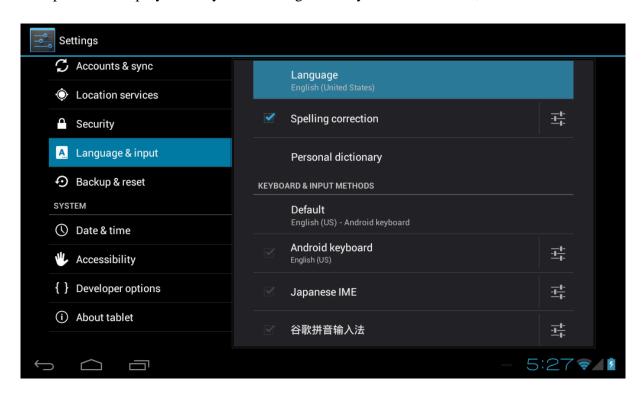

## 4.2 Wi-Fi settings

Press the icon in the top right of the screen to open the App drawer. Select the 'Settings' option to open the Android settings menu. When selecting the option 'Wi-Fi' the contents will be displayed in the right pane. The option switch allows you to quickly toggle Wi-Fi on and off.

In the 'Wi-Fi' content panel you can view the formerly used Wi-Fi networks and the Wi-Fi networks that have been detected by the tablet. To research for new available networks; please press 'SCAN' located in the right top corner. The option 'ADD NETWORK' allows you to add a network by manually inputting the SSID network and security method.

Whether manually added or automatically detected, you may need to fill in a password to be accepted on the network. Please contact your system or network administrator for the correct information.

Advanced network settings can be found by clicking the options icon  $\exists$ .

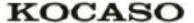

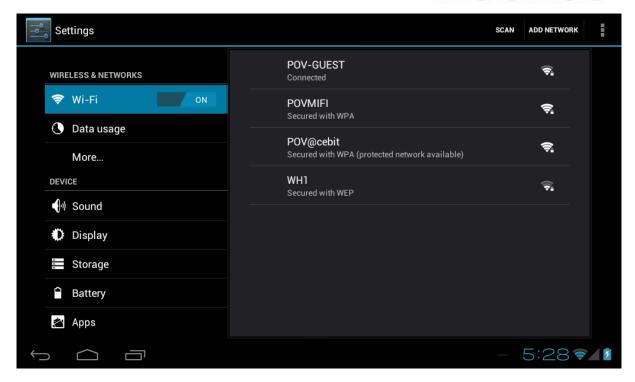

## 4.3 Connecting the tablet to your PC

When connecting the tablet to your PC through USB, no drivers are needed to access the tablet's internal memory or inserted microSD card. However, you do need to confirm the USB connection: click the notification area in the system information bar at the bottom of the screen 15:02 \[ \] Now select the option 'Select to copy files to/from your computer'.

If your PC still asks for the device drivers, it may be that the tablet is Android debugging mode. To change this, please go to the 'Settings' menu and open the {} 'Developers options' item. In the right pane you can (un)check 'USB debugging'.

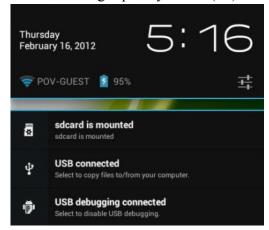

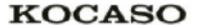

#### 4.4 Enabling 3G on your tablet (optional)

Turn off your device before inserting the SIM card in your tablet. Now turn on your tablet and wait until Android has fully started. Open the settings menu when select "More..." under the Wireless & networks group. Here you select the option "Mobile networks".

In this screen, make sure that "Modem power" and "Data enabled" are checked. Also when you are on a roaming network (contact your mobile provider for information), check "Data roaming" as well.

With most operators, checking the "Data enabled" options is sufficient to automatically connect to the mobile network. However, if this is not the case, please open the option "Network operators" in the current menu. Follow the steps on the screen and the mobile provider's Android connections instructions to select the network of choice.

Once you are connected you should see a 'mobile network icon' in the bottom right corner. Depending on your type of connection, this icon may display an H (HSDPA), G (GPRS), E (Edge) or simply R (roaming) or 3G.

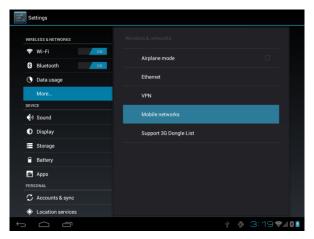

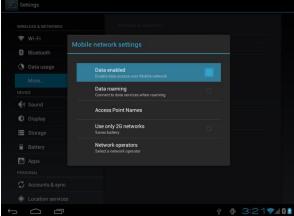

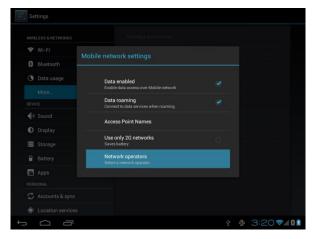

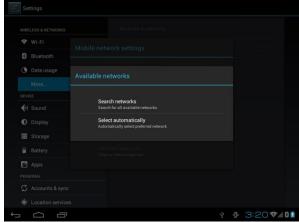

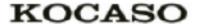

## **Appendix I Frequently Asked Questions**

#### Q: Why won't my device turn on?

Make sure your tablet has been charged for at least four hours prior to use. When plugging in the cable, make sure you are not accidentally plugging it into the headphone jack. Also, the power button is on the side (for tablets) and not the one on the front of the touchscreen. The button on the front is for navigation.

#### Q: Why won't this unit connect to Ethernet?

Assuming your unit does have the RJ45 port, you want to make sure that Wireless is turned off. If Wi-Fi is on, it will negate the Ethernet connection.

#### Q: Why does my unit have scratches/bubbles on the screen?

These units ship with a very fine plastic film to protect the item in transit. This film is intended to be removed prior to use. Sometimes this takes a strong fingernail or some similar item to peel it off.

#### Q: Should I perform a Firmware Update?

Not necessarily. This is actually intended if obscure issues with the tablet occur. Unless you are having issues with the tablet which a Factory Data Reset has not resolved, it is not advised that you perform this step.

However, if you are sure you wish to attempt this procedure, please visit the following link for available firmware downloads and the instructions on how to perform the update:

#### http://mymidpad.com/firmware/

#### Q: Why don't I see a firmware version for my model?

We are always working on providing the latest and best firmware for all of our devices. If you don't see your specific model listed, please check back soon.

#### Q: I don't remember my password, what can I do?

If you have previously added a Google account, you may be prompted for a password reminder if you fail the security 4 or 5 times. Otherwise, please refer to **Should I perform a Firmware Update?** 

#### Q: How long should my battery last after charging?

As for battery life, this depends on which model tablet you use. Our Android 2.2 tablets usually average around 1-4 hours. The Android 4.0 tablets approximately twice that. However,

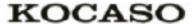

that is totally relative to factors such as how bright the screen is during use, how often it is using the wireless connection, what background processes are running, if you are using a Live Wallpaper, and more. It is very difficult to estimate the duration of a full charge in consideration of these issues. If this seems like abnormally poor performance, just let us know.

### Q: Why does my screen not respond properly when I use the touchscreen?

This may be a couple of different things. If this only occurs when charging from a power supply, this may be due to noise from the power source not being adequately filtered out. You may wish to give the unit a full charge and then disconnect from power for use, or, if possible, charge with a USB cable instead. Otherwise, your screen calibration may be off. To correct this, check for Settings->Touchpad Calibration to see if you can recalibrate this to resolve the issue.

Q: Why is my tablet stuck at boot up, and the Android screen will not go away? Please see above: Should I perform a Firmware Update?

# KOCASO

# Appendix II 3G Support List

| NO. | 3G Model       | Cellphone Model |
|-----|----------------|-----------------|
| 1   | Huawei E230    | WCDMA           |
| 2   | Huawei E176G   | WCDMA           |
| 3   | Huawei E160E   | WCDMA           |
| 4   | Huawei E182G   | WCDMA           |
| 5   | Huawei E1782   | WCDMA           |
| 6   | Huawei E1750   | WCDMA           |
| 7   | Huawei-E220    | WCDMA           |
| 8   | Huawei-230     | WCDMA           |
| 9   | Huawei-E261    | WCDMA           |
| 10  | Huawei-E1756   | WCDMA           |
| 11  | Huawei E1756   | WCDMA           |
| 12  | Huawei UMG1691 | WCDMA           |
| 13  | ZTE MF633BP-1  | WCDMA           |
| 14  | ZTE MF633      | WCDMA           |
| 15  | ZTE MF637U     | WCDMA           |
| 16  | SRT-H800       | WCDMA           |
| 17  | Huawei E150    | CDMA2000        |
| 18  | Huawei EC1261  | CDMA2000        |
| 19  | Huawei EC122   | CDMA2000        |
| 20  | Huawei EC156   | CDMA2000        |
| 21  | Huawei EC1270  | CDMA2000        |
| 22  | Huawei-EC1270  | CDMA2000        |
| 23  | HuaWei-EC167   | CDMA2000        |
| 24  | HuaWei-EC150   | CDMA2000        |
| 25  | HuaWei-EC189   | CDMA2000        |
| 26  | HuaWei-EC156   | CDMA2000        |
| 27  | HuaWei-EC122   | CDMA2000        |
| 28  | ZTE AC580      | CDMA2000        |
| 29  | ZTE AC2736     | CDMA2000        |
| 30  | ZTE AC2746     | CDMA2000        |
| 31  | ZTE-AC590      | CDMA2000        |
| 32  | ZTE-AC2736     | CDMA2000        |
| 33  | ZTE-AC2746     | CDMA2000        |
| 34  | ZTE-AC2736     | CDMA2000        |
| 35  | SRT-H800       | CDMA2000        |
| 36  | EU830          | CDMA2000        |
| 37  | ST804          | CDMA2000        |
| 38  | ST809          | CDMA2000        |
| 39  | ASB C820       | CDMA2000        |
| 40  | SEV790         | CDMA2000        |